#### **Lecturer Evaluation Interfolio Portfolio Guide**

#### **Interfolio Overview**

[\(Lecturer Evaluations - Interfolio Overview Video\)](https://csuci-my.sharepoint.com/personal/justin_yu409_csuci_edu/_layouts/15/onedrive.aspx?ct=1643147763701&or=Teams%2DHL&id=%2Fpersonal%2Fjustin%5Fyu409%5Fcsuci%5Fedu%2FDocuments%2FInterfolio%20Information%2FLecturer%20Evaluations%20%2D%20Interfolio%20Overview%2Emp4&parent=%2Fpersonal%2Fjustin%5Fyu409%5Fcsuci%5Fedu%2FDocuments%2FInterfolio%20Information)

[How to add a file](#page-1-0) [How to rename a file](#page-4-0) [How to replace a file](#page-5-0)  [How to reorder your files](#page-7-0)  How [to preview your portfolio](#page-8-0)  [How to submit your portfolio](#page-9-0)

<span id="page-1-0"></span>1) Log into myCI then click on Interfolio

# 2) Click on **Your Packets** in left navigation

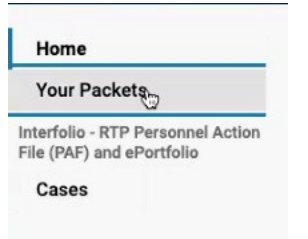

# 3) Click on **View**

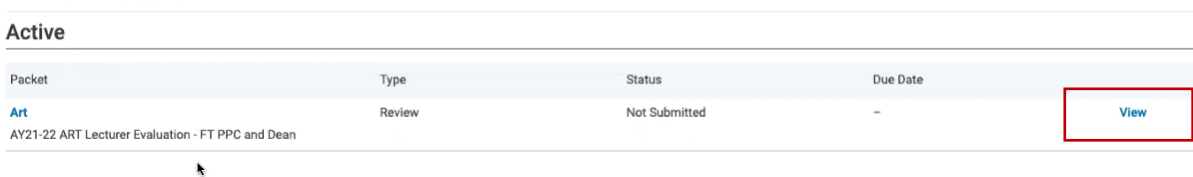

#### 4) Click on **Edit**

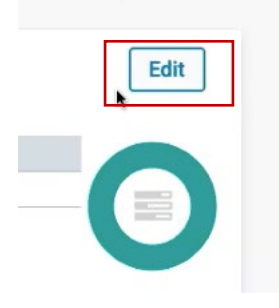

## 5) Click **Add**

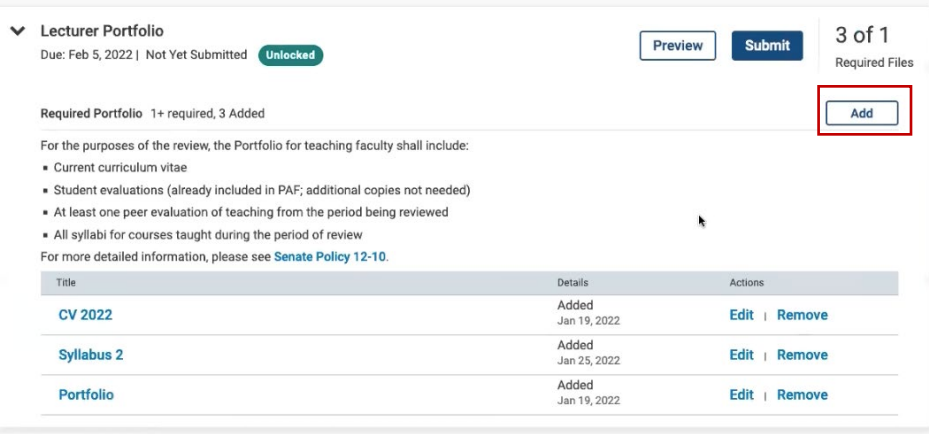

6) Click on Add New File and drag and drop files you want to upload.

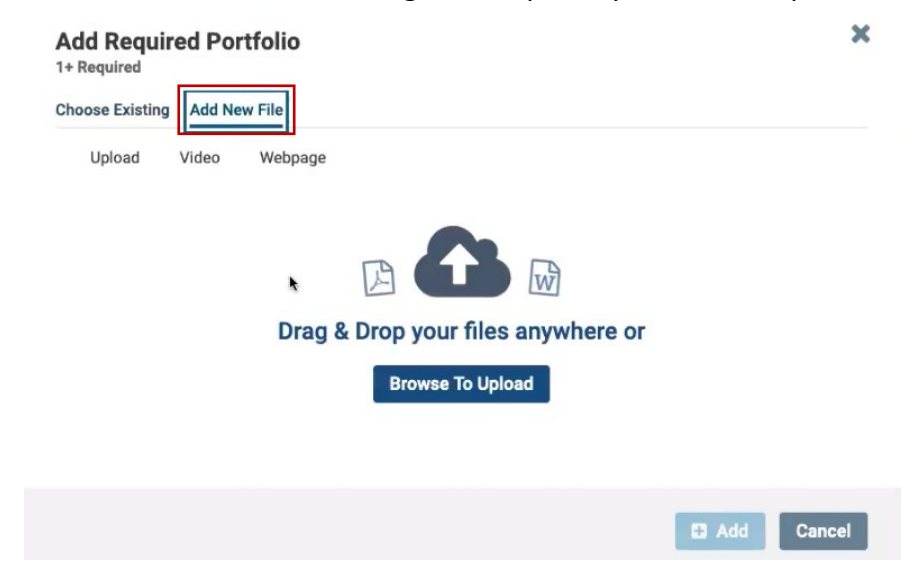

## You can also upload **Video**.

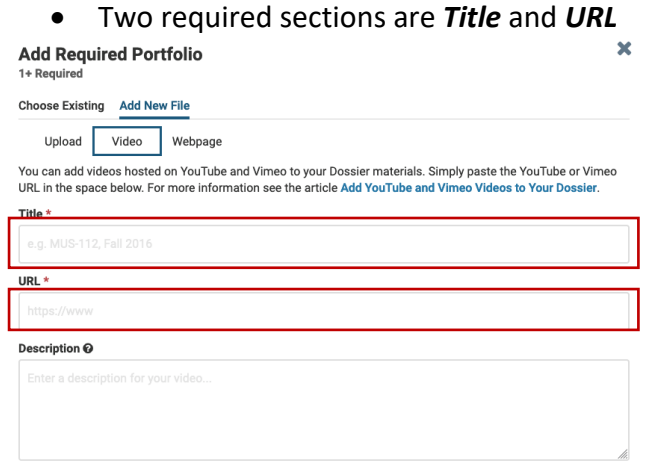

## You can also upload **Webpage**.

• Two required sections are *Title* and *URL*

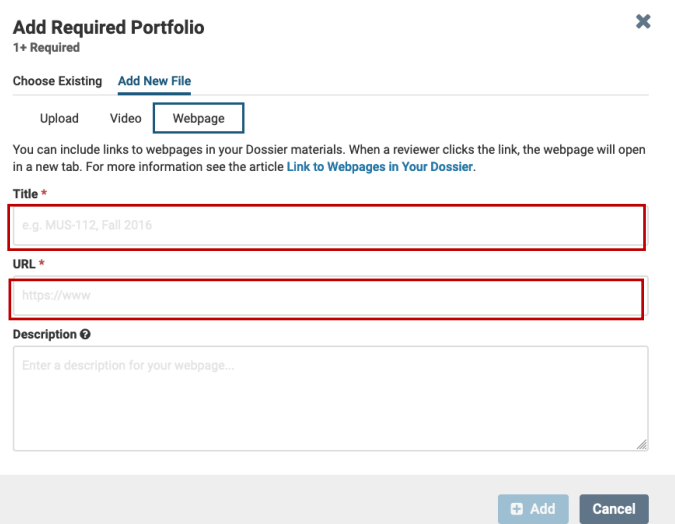

7) After your file or files are uploaded click Add

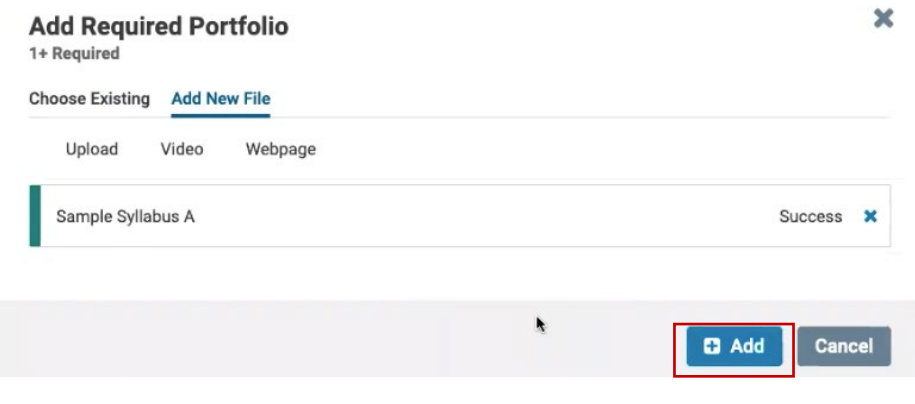

8) You will see your new file added in the packet.

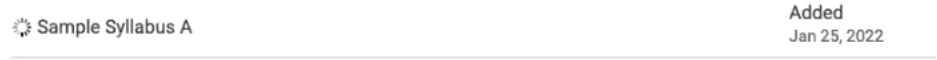

## <span id="page-4-0"></span>**How to rename a file**

[\(Video Tutorial Link\)](https://csuci-my.sharepoint.com/personal/justin_yu409_csuci_edu/_layouts/15/onedrive.aspx?ct=1643147763701&or=Teams%2DHL&id=%2Fpersonal%2Fjustin%5Fyu409%5Fcsuci%5Fedu%2FDocuments%2FInterfolio%20Information%2FHow%20to%20rename%20a%20file%2Emp4&parent=%2Fpersonal%2Fjustin%5Fyu409%5Fcsuci%5Fedu%2FDocuments%2FInterfolio%20Information)

1) From your portfolio page click on **Edit** to rename the file

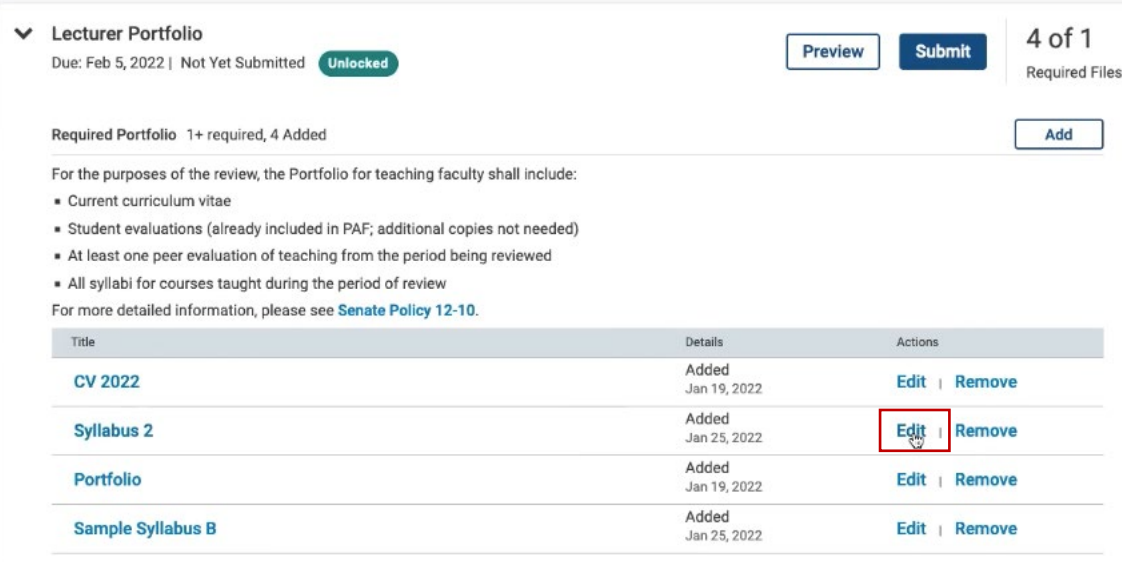

## 2) Rename the file and click **Save**

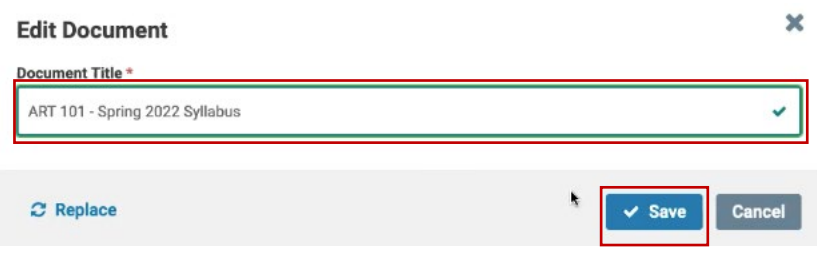

## <span id="page-5-0"></span>**How to replace a file**

[\(Video Tutorial Link\)](https://csuci-my.sharepoint.com/personal/justin_yu409_csuci_edu/_layouts/15/onedrive.aspx?ct=1643147763701&or=Teams%2DHL&id=%2Fpersonal%2Fjustin%5Fyu409%5Fcsuci%5Fedu%2FDocuments%2FInterfolio%20Information%2FHow%20to%20replace%20a%20file%2Emp4&parent=%2Fpersonal%2Fjustin%5Fyu409%5Fcsuci%5Fedu%2FDocuments%2FInterfolio%20Information)

1) From your portfolio page click on **Edit** to replace the file

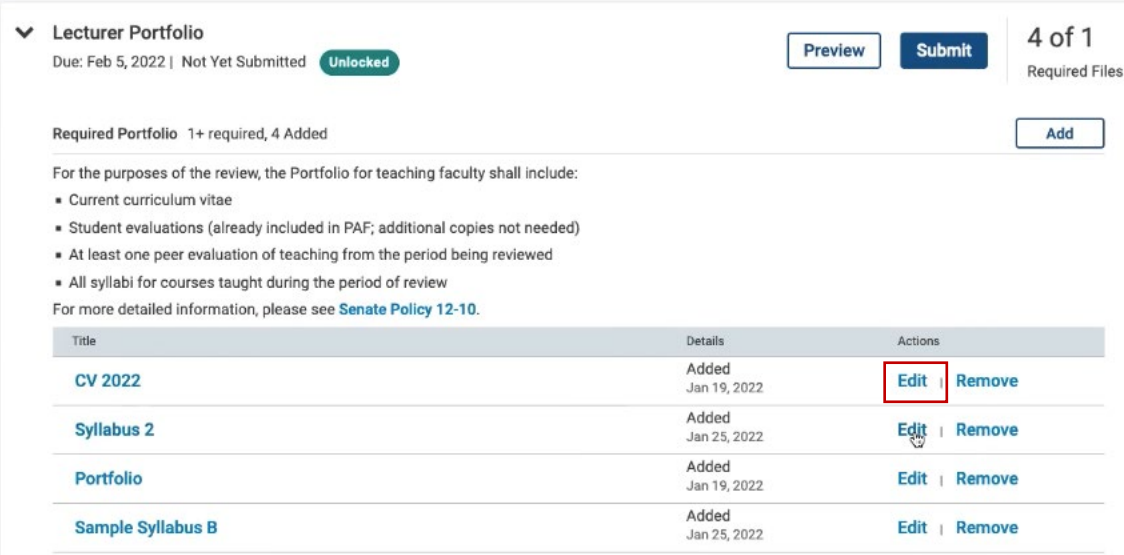

2) Click on **Replace**

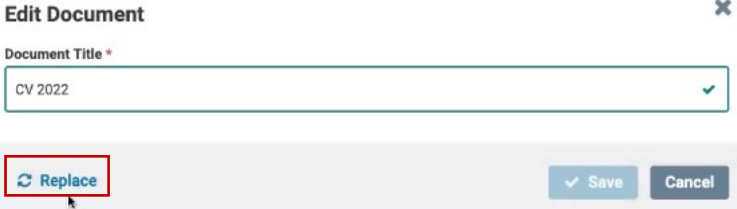

3) Click on Add New File and drag and drop your new edited file.

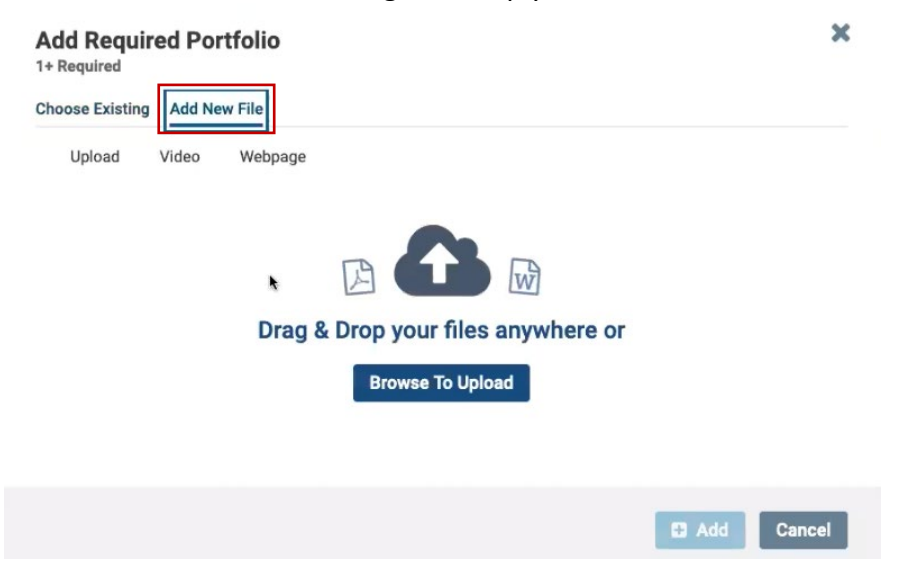

# 4) Click **Save** after your replacement file is added

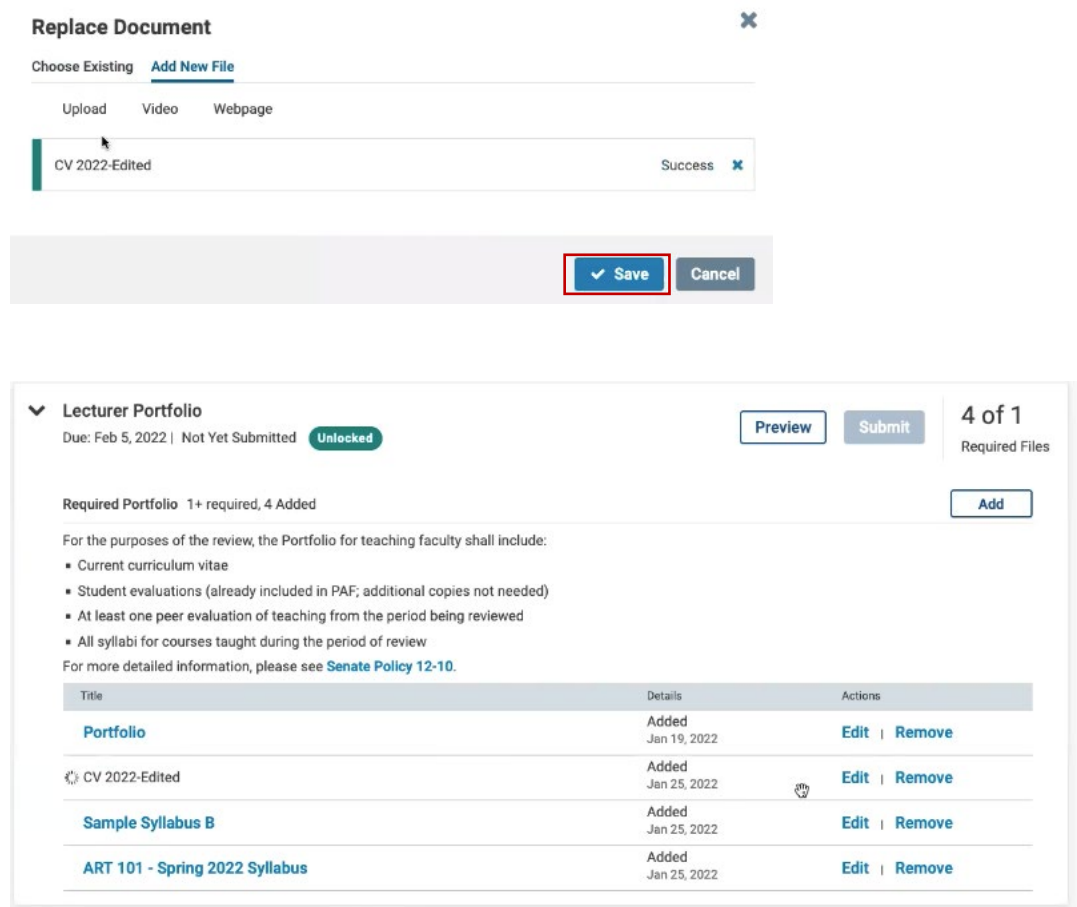

# <span id="page-7-0"></span>**How to reorder your files**

[\(Video Tutorial Link\)](https://csuci-my.sharepoint.com/personal/justin_yu409_csuci_edu/_layouts/15/onedrive.aspx?ct=1643147763701&or=Teams%2DHL&id=%2Fpersonal%2Fjustin%5Fyu409%5Fcsuci%5Fedu%2FDocuments%2FInterfolio%20Information%2FHow%20to%20reorder%20your%20files%2Emp4&parent=%2Fpersonal%2Fjustin%5Fyu409%5Fcsuci%5Fedu%2FDocuments%2FInterfolio%20Information)

1) You can drag and reorder files by dragging and dropping the files in any order you prefer.

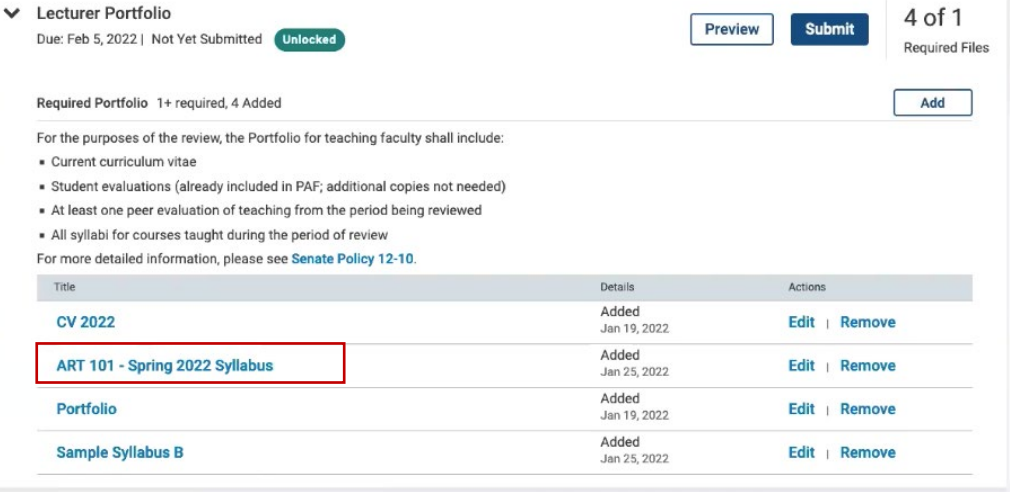

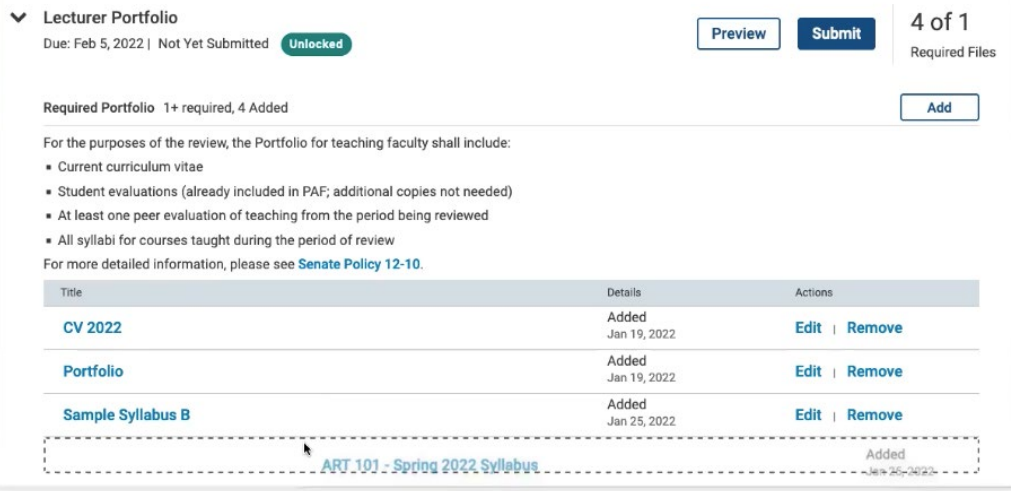

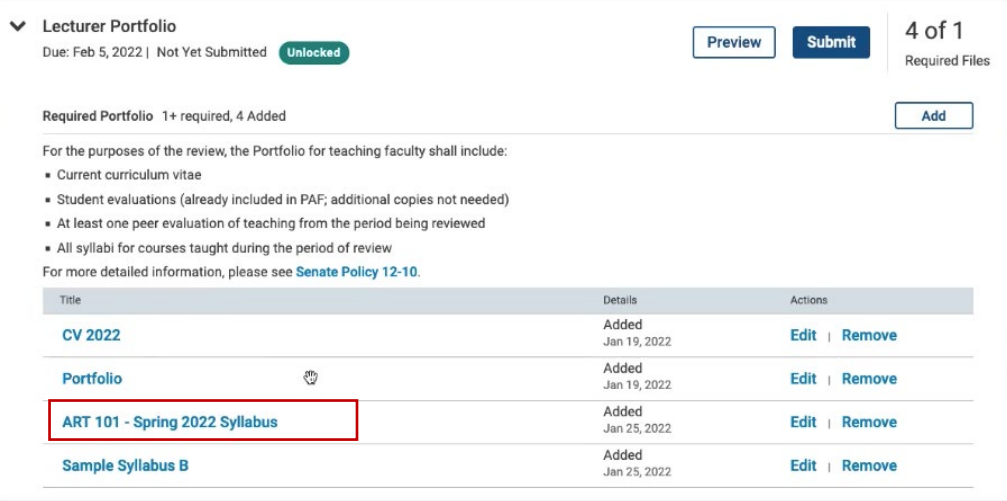

#### <span id="page-8-0"></span>**How to preview your portfolio**

[\(Video Tutorial Link\)](https://csuci-my.sharepoint.com/personal/justin_yu409_csuci_edu/_layouts/15/onedrive.aspx?ct=1643147763701&or=Teams%2DHL&id=%2Fpersonal%2Fjustin%5Fyu409%5Fcsuci%5Fedu%2FDocuments%2FInterfolio%20Information%2FHow%20to%20preview%20your%20portfolio%2Emp4&parent=%2Fpersonal%2Fjustin%5Fyu409%5Fcsuci%5Fedu%2FDocuments%2FInterfolio%20Information)

1) Click on **Preview Packet** to review what your half your reviewers will see when reviewing your portfolion called University Channel Islands Production > Your Packets >

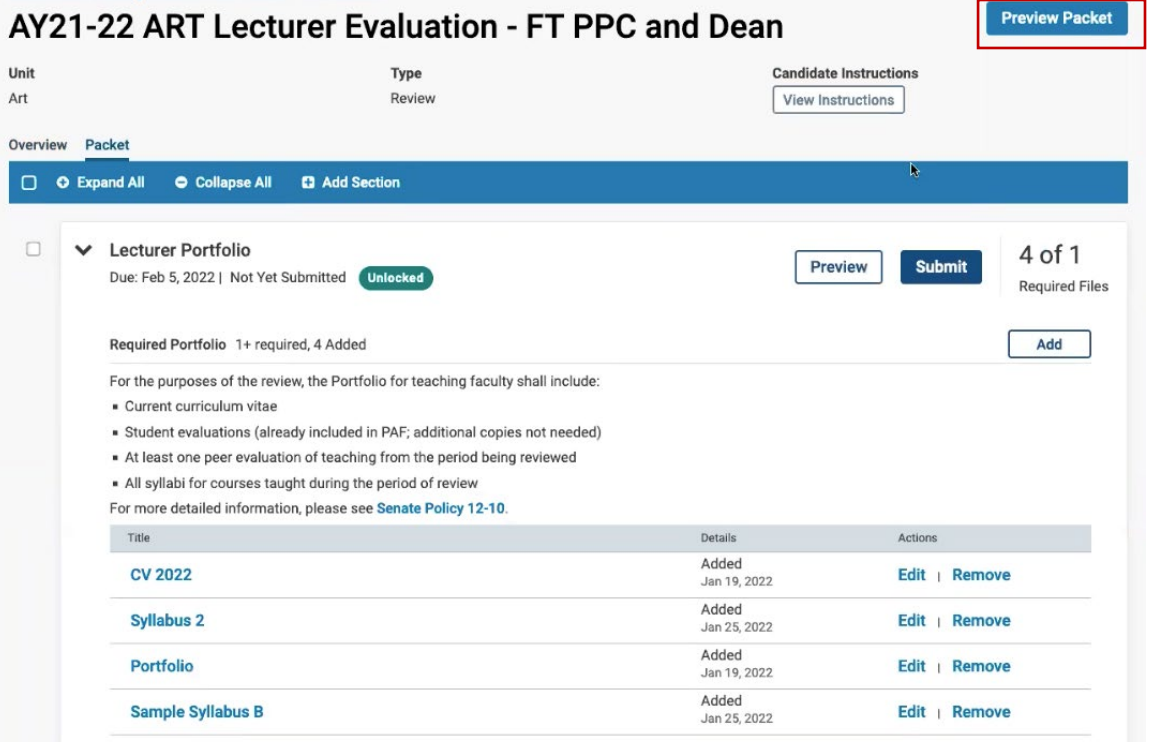

2) Reviewers will see the left navigation with a listing of the files you've uploaded. You can toggle through the different files by clicking on the titles of the document.

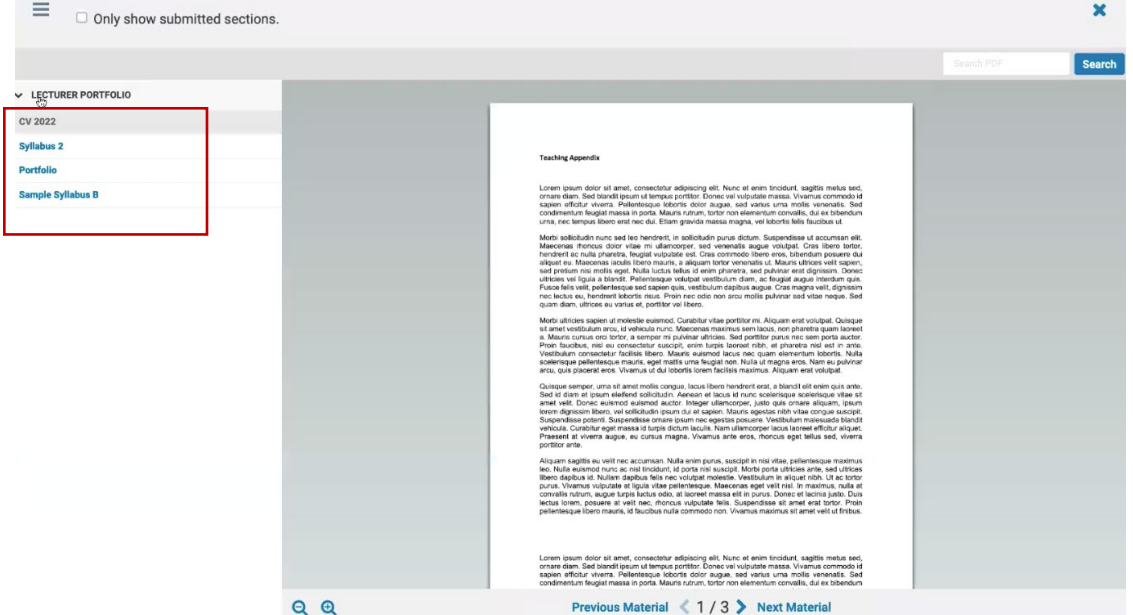

3) Click on the X at the top right to close the preview and return to your portfolio.

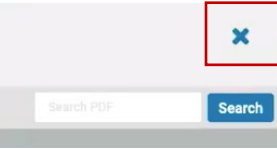

#### <span id="page-9-0"></span>**How to submit your portfolio**

[\(Video Tutorial Link\)](https://csuci-my.sharepoint.com/personal/justin_yu409_csuci_edu/_layouts/15/onedrive.aspx?ct=1643147763701&or=Teams%2DHL&id=%2Fpersonal%2Fjustin%5Fyu409%5Fcsuci%5Fedu%2FDocuments%2FInterfolio%20Information%2FHow%20to%20submit%20your%20portfolio%2Emp4&parent=%2Fpersonal%2Fjustin%5Fyu409%5Fcsuci%5Fedu%2FDocuments%2FInterfolio%20Information)

1) Click on Submit

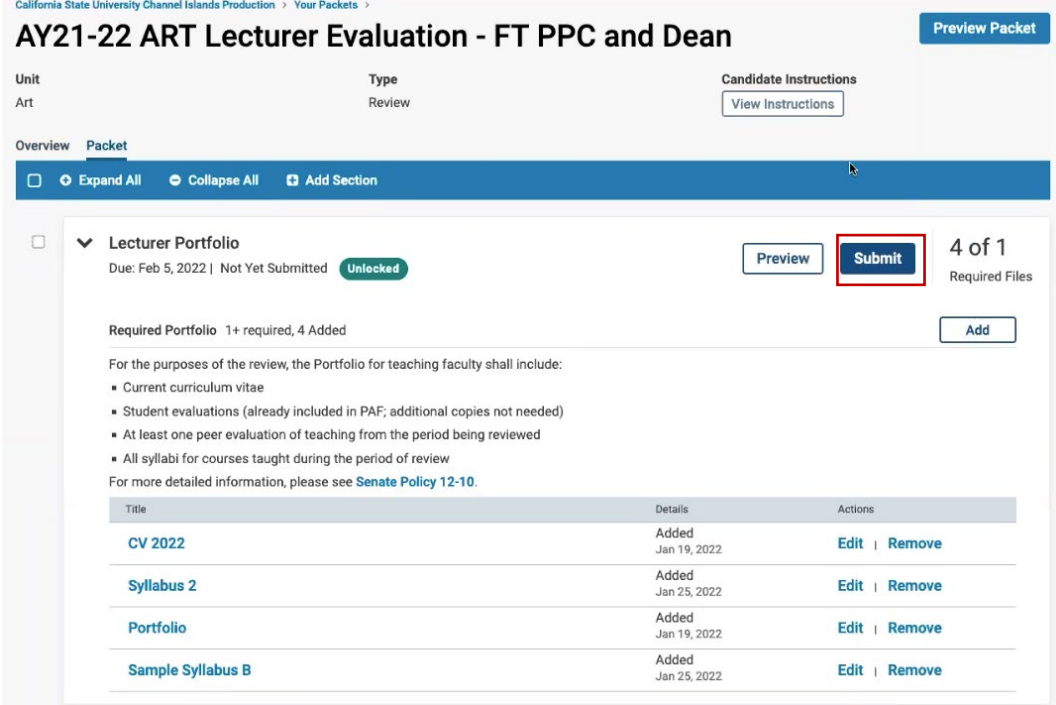

#### 2) Confirm submission and click Yes

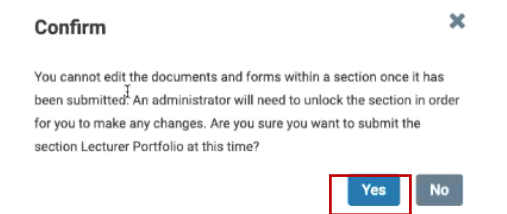

3) You will get a confirmation message at the bottom left of your screen.

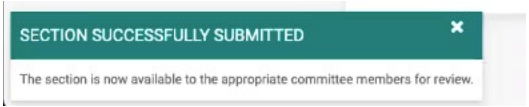

4) Your portfolio will now be **Locked** and you will no longer be able to edit your files. But you will still have access to view your portfolio. Please contact Faculty Affairs if you still need to make changes and it's not past the deadline. We can return the portfolio to you so you may make changes.

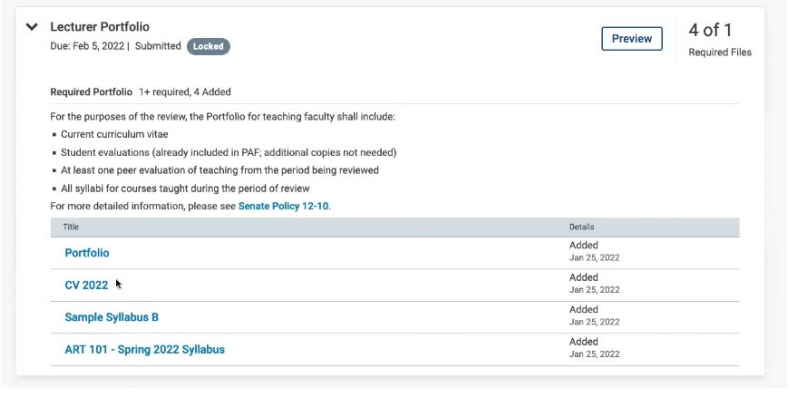